スタートアップ ガイド

# HP Data Protector A.06.10

このマニュアルは、Data Protector をすぐお使いいただけるよう構成されていま す。 デフォルト設定を使えば、 ソフトウェアのインストール、 バックアップや復 元を素早くしかも簡単に行えます。

注記 **:** このマニュアルはすべての Data Protector 製品に適用されます。 シン  $\overline{\partial}$ ル サーバ版をご使用の場合は、このマニュアルに記載されるプラットフォー ムや機能の一部を使用できない場合があります。

© Copyright 2006-2008 Hewlett-Packard Development Company, L.P. Part number: B6960-96061 First Edtion, November 2008 このマニュアルに記載されている製品名は、対応する脚注に示される各社の 商標または登録商標です。 このマニ ュアルの内容は、 将来予告な しに変更さ れることがあります。

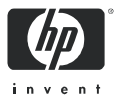

# 目次

#### Windows システムでのインストール 3

Cell Manager のインストール 3

ク ラ イアン トのインス ト ール 6

#### UNIX システムでのインストール7

Cell Manager のインストール 7

クライアントのインストール9

## 次に行う手順 11

バックアップ デバイスの構成 11

メディアのフォーマット 13

## システムのバックアップ 14

基本的なバックアップ ルーチンのスケジュール設定 15

#### バックアップからの復元 16

#### Data Protector 関連マニュアル対応表 17

略称 17

対応表 18

Data Protector 統合ソフトウェア 19

ライセンス 20

#### 問い合わせ先 20

# Windows システムでのインストール

 $\Box$  注記 : インストールに関する最も詳しい内容については、 Windows インストール用 DVD-ROM の最上位レベルの /docs ディ レ ク ト リに収められている 『HP Data Protector インス ト ールおよび ライセンス ガイド』を参照してください。

#### 前提条件

- **•** 管理サーバ (Cell Manager):
	- 256 MB RAM ( 推奨 512 MB)
	- 190 MB のデ ィ スク スペース ( バイナ リ用は 90 MB、 初期デー タベース用は 100 MB) と、 バ ッ ク ア ッ プ予定のデー タ容量の 2% のディスク スペース
- **•** バックアップ クライアント (Disk Agent):
	- 64 MB RAM ( 推奨 128 MB)
	- 10 MB のディスク スペース
- **•** デバイス サーバ (Media Agent):
	- 64 MB RAM ( 推奨 128 MB)
	- 20 MB のディスク スペース
- ユーザー インタフェース (GUI):
	- 256 MB RAM
	- 100MB のディスク スペース (オンライン マニュアル用 45 MB を含む )
- Java ユーザー インタフェース (Java GUI):
	- Intel Pentium 1000 MHz または同等品 ( 推奨 Intel Pentium IV 2.6 GHz または同等品 )
	- 512 MB ( 推奨 1 GB RAM)
	- 200 MB のデ ィ スク スペース ( オンライン ヘルプ用を含む。推 奨 300 MB))
	- Java GUI クライアントの場合、Java Runtime Environment (JRE) 1.5.0\_06 またはそれ以降のマ イナー バージ ョ ン (1.5.0\_07 な ど )

1台のシステムにすべてのコンポーネントをインストールする場合、 そのシステムには、 デ ィ ス ク スペース 305 MB と、 最低 256 MB の RAM ( 推奨 512 MB) が必要です。

## Cell Manager のインス ト ール

<http://www.hp.com/support/manuals> [\(](http://www.hp.com/support/manuals) 英語 ) を参照して「Data Protector I を 検索してください。ください。本リリースでサポートしているプ ラットホームについては、バージョン 6.1 を選択してください。

#### インストールの準備

- **1.** Data Protector Cell Manager と なるシステム上で以下の操作を行 います。
	- a. スタンドアロン テープ ドライブをお使いの場合、テープ デバ イスを Data Protector Cell Manager に接続し て、 電源を入れま す。
	- **b.** TCP/IP プロトコルとホスト名解決を使用可能にします。 使用可能かどうかを確認するには、以下の手順に従ってくださ い。
		- i. コンピュータ名を検索し、名前解決が正しく機能している ことを確認します。
			- コマンド プロンプト (Windows プラットフォームの場合 ) またはターミナル (UNIX プラットフォームの場合) を起 動し ます。
			- hostname と入力し ます。 使用しているコンピュータの名前が表示されます。
		- **ii.** 名前解決と到達性を確認します。
			- 以下のコマンドを入力します。nslookup <ホスト名 >
			- DNS の逆引き を行 う ため、 以下のコ マン ド を入力 し ま す。 nslookup <IP アドレス > 上記のどちらのコマンドでも同じホスト名と IP アドレスが 返された場合、ネットワークは正しく設定されています。 ( ネ ッ ト ワークに問題がある場合は、 『HP Data Protector ト ラブルシューティング ガイド』を参照してください。)
	- c. 静的 IP アドレスを割り当てます。
	- d. Windows テープ デバイスとチェンジャを非アクティブ化しま す ( 推奨 )。 (Windows テープ デバイスは、 このテープ デバイ スに他のアプリケーションがアクセスしている場合など、例外 的なケース以外は使用しないでください。)
- **2.** システムに Administrator ユーザーと してログオン し ます。
- 3. Data Protector で使用する Windows アカウント (dpadmin など) を個別に設定します。必ず以下の条件を満たすようにします。
	- 設定 し たユーザーが Administrators および Backup Operators の メンバーであること
	- そのユーザーに「サービスとしてログオン」権利が付与されて いること

これは、 必要なサービスを動作させる目的のみに必要なユーザー アカウントで、特定のシステムへのログオンには使用されません。 このアカウントは、サーバおよびクライアント システムの Data Protector サービス アカウントとして使用します。 Windows ドメイ ンでは、 このユーザー アカウン ト をプライマリ ド メイン コント ローラに設定するだけで十分です。

#### **Data Protector のインストール**

- 4. Windows インストール用 DVD-ROM を挿入して ¥i386¥setup.exe を実行し、ウィザードを起動します。
- **5. [Cell Manager]** を選択 し ます。 その後は、 ウ ィ ザー ドの指示に従 います。 このと き、 デフ ォル ト 値を使用し ます。
- **6. [** ア カウン ト 情報 **]** ウ ィ ン ド ウに、 手順 3 で作成し たユーザー ア カウントのユーザー名とパスワードを入力します。

#### **Data Protector** を実行するには

**[** スタート **] > [** プログラム **] > [HP Data Protector] > [Data Protector Manager]** の順に選択し ます。

詳しくは、DVD-ROM の最上位ディレクトリの ¥docs ディレクトリ に収められているマニュアルを参照してください。

## クライアントのインストール

<http://www.hp.com/support/manuals>(英語)を参照して「Data Protector」を 検索 し て く だ さい。 く だ さい。 本 リ リースでサポー ト し ているプ ラットホームについては、バージョン 6.1 を選択してください。

#### 前提条件

- **•** イ ンス ト ール済みの Cell Manager
- **•** 管理者の権限および管理者パスワー ド
- TCP/IP プロトコルとノード名解決を使用可能にする

RAMAM およびディスク スペース - 最小値および推奨値

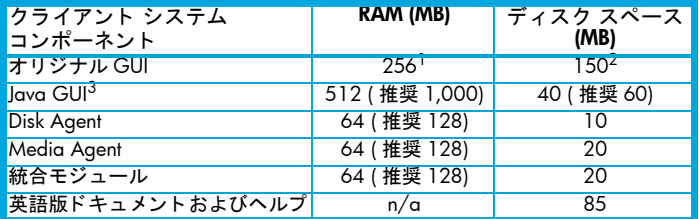

- <sup>1</sup> 同時に表示する必要がある要素の数によって異なります。
- $^2$  ページ ファイルだけは物理メモリの約 3 倍のサイズまで増加できるようにする必 要があります。
- $^3$  Java GUI も最低 Pentium III プロセッサ 1 GH が必要です ( 推奨 Pentium IV 2.6) GHz)。

#### **Cell Manager GUI からリモートでインストールする手順**

- 1. システムに管理者としてログオンします。
- **2. [** スタート **] > [** プログラム **] > [HP Data Protector] > [Data Protector Manager]** の順にクリックします。
- **3. Data Protector Manager で [ クライアント ] コンテキストを選択し** ます。
- 4. Scoping ペインで、[クライアント] を右クリックし、[クライア ントの追加 ] を選択してウィザードを起動します。
- **5.** ウィザードの指示に従います。

#### インストール対象のシステム上でローカルにインストールする手順

- 1. システムに管理者としてログオンします。
- 2. ¥i386¥setup.exe を実行します。
- **3.** クライアントのインストールを開始します。
- **4.** 画面に表示 される指示に従います。

# UNIX システムでのインストール

注記 **:** イ ンス ト ールに関する詳細については、 DVD-ROM の /docs デ ィ レ ク ト リに収められている 『HP Data Protector インス トールおよびライセンス ガイド』を参照してください。

## Cell Manager のインス ト ール

 $\Box$  注記 : サポート対象のプラットフォームについては[、](http://www.hp.com/support/manuals) <http://www.hp.com/support/manuals>( 英語 ) を参照してください。

バックアップ デバイスがローカルに接続された Cell Manager を、 デフォルト構成でインストールする例を以下に示します。

注記 **:** すべての UNIX プラ ッ ト フ ォームで、 Java GUI のみをサ ポー ト しています。 Java GUI には 75 ~ 200 MB のデ ィ スク スペー スが必要です (インストールされているオンライン ヘルプの言語に よって異なります)。英語の場合、必要なディスク スペースは 75 MB です。 Java GUI、 Disk Agent、 および Media Agent などのデ ィ ス クスペースを以下に示します。

#### 前提条件 **(HP-UX)**

- **•** Java JRE 1.5.0\_06 または、 それ以降のマ イナーア ッ プデー ト さ れたバージョン
- **•** HP-UX 11.x **•** 256 MB RAM
- **•** 300 ~ 425 MB の空きディスク スペース + バックアップ予定のデー タ容量の 2%

#### 前提条件 **(Solaris)**

- **•** Java JRE 1.5.0\_06 または、 それ以降のマ イナーア ッ プデー ト さ れたバージョン
- **•** Solaris 8/9 **•** 各ターゲッ ト システムのルー ト 権限
- 64 MB RAM ksh シェル ( デフォルトで提供 )
- **•** 300 ~ 425 MB の空きディスク スペース + バックアップ予定のデー タ容量の 2%

#### 前提条件 **(Linux)**

- **•** Java JRE 1.5.0\_06 または、 それ以降のマ イナーア ッ プデー ト さ れたバージョン
- **•** 256 MB RAM ( 推奨 512 MB)
- **•** 300 ~ 425 MB の空きディスク スペース + バックアップ予定のデー タ容量の 2%
- **•** Linux SUSE 9 および RedHat Enterprise 4.0 については、 libstdc++ に関する前提条件があります。詳細は、『Product announcements ソフトウェア ノート および リファレンス』の「インストールの 要件」を参照してください。

#### 手順

#### **Data Protector Cell Manager** で以下を実行し ます。

- 1. UNIX インストール用 DVD-ROM をマウント ポイントにマウント し ます。 以下に例を示し ます。 mkdir/cdrom mount/dev/dsk/c0t0d0/cdrom
- 2. omnisetup.sh を実行します。 DVD-ROM からこのコマンドを実 行するには、以下のとおり入力します。 cd /cdrom/LOCAL\_INSTALL ./omnisetup.sh -CM
- **3.** 表示 されるプロンプ ト に従います。

クライアントを Cell Manage からリモートでインストールするか、 またはローカルでインストールします。

#### **Data Protector** を実行するには

/opt/omni/bin/xomni と入力 し て Data Protector GUI を起動し ま す。

## クライアントのインストール

<http://www.hp.com/support/manuals>(英語)を参照して「Data Protector」を **検索してください。ください。本リリースでサポートしているプ** ラットホームについては、バージョン 6.1 を選択してください。

#### 前提条件

<u>• 各ターゲット システムのルート権限 • ksh シェル</u>

RAMAM およびディスク スペース — 最小値および推奨値

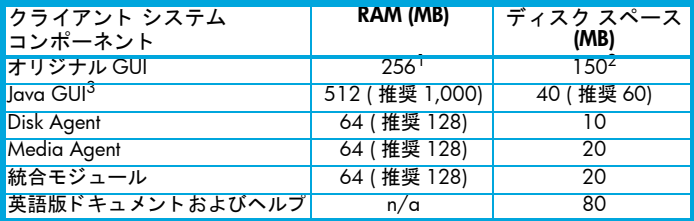

#### リモートインス ト ール

Data Protector GUI を使って、クライアント ソフトウェアをクライア ントに配布します。異なるプラットフォームへのインストールも可 能です。

- **1.** /opt/omni/bin/xomni と入力 し て Data Protector GUI を起動し ます。
- **2.** Data Protector Manager で **[** クライアント **]** コ ンテキス ト を選択し ます。
- 3. Scoping ペインで、 [ クライアント ] を右クリックし、 **[ クライア** ン ト の追加 **]** を選択 し てウ ィ ザー ド を起動し ます。
- **4.** ウ ィ ザー ドの指示に従っ て操作を行います。 ウ ィ ザー ドの各ペー ジの詳しい内容については、オンライン ヘルプを参照してくださ い。

Media Agent のインストール後、構成ファイル

(/kernel/drv/st.conf) をチ ェ ッ ク し ます。詳し く は、 『HP Data Protector インストールおよびライセンス ガイド』の「Solaris クライ アントのインストール」を参照してください。

最後に、バックアップ デバイスをシステムに接続します。

#### ローカルインス ト ール

- 1. HP-UX インストール用 DVD-ROM を挿入します。
- 2. インストール用 DVD-ROM をマウント ポイントにマウントしま す。
- 3.< マウント ポイント >/LOCAL INSTALL に移動して、以下のコ マンドを実行します。 omnisetup.sh [-source < ディレクト リ >] [-server < サーバ名 >]
	- [-install <コンポーネント リスト >]
	- Data Protector コンポーネントのコードの一覧については、『HP Data Protector インストールおよびライセンス ガイド』を参照し て く ださい。
- $4.$  インストールが完了した場合やクライアントが Data Protector セ ルにインポートされた場合は、omnisetup によるメッセージが 表示されます。 CORE および CORE-INTEG コンポーネントは自動 的にインストールされます。

Cell Manager 名を指定していると、クライアントがセルにインポー ト されます。指定 し なかった場合は、 Data Protector GUI を使ってク ライアントをインポートしてください。

# 次に行う手順

#### これで **Data Protector Manager** の実行準備ができま し た。

Data Protector Manager を起動し ます。 Data Protector Manager が開 いて、 [ クライアント ] コンテキストと [ 次のステップ ] ウィザード が表示されます。

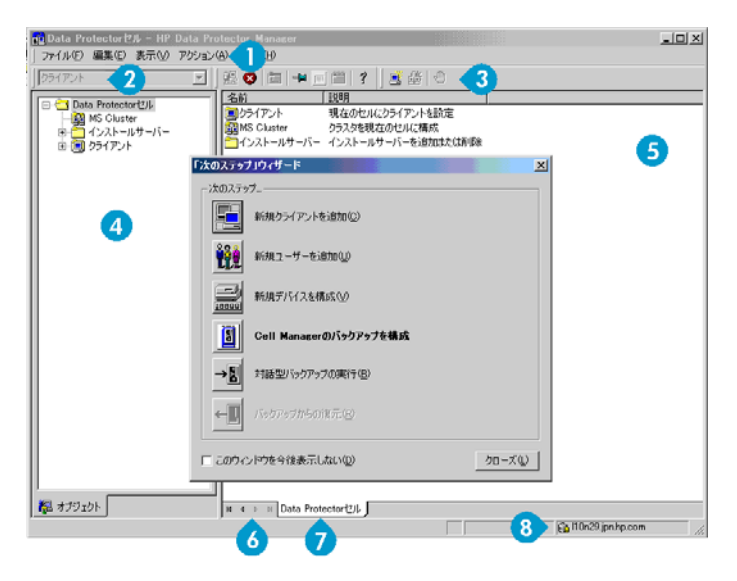

➊ メニュー バー 2 コンテキスト 8 ツール リスト バー **4** SCOPING ぺ イン ❺ 結果エリア ❻ ナビゲーション ❼ 結果タブ ◎ ステータス タ ブ バー

 $\stackrel{\leftrightarrow}{\mapsto}$  注記 : Java GUI は、上図と見た目が若干異なります。

## バックアップ デバイスの構成

#### フ ァイルライブラリデバイスの構成

ここでは、ほとんどデフォルト オプションだけを使用して、基本的 なファイル ライブラリ デバイスをローカル ドライブまたは共有ド ラ イブに構成する方法について説明し ます。 その他の使用可能なオ

プションについては、オンラインヘルプの索引キーワード「バック アップ デバイスの構成」で表示される内容を参照してください。

作業を開始する前に Windows 上で圧縮オプションを無効にします。

1. ローカル ディスクまたは共有ディスク上にディレクトリを作成し ます。

 $M: C: Y$ FileLibrary

- **2.** Data Protector を起動し ます。
- **3. コンテキスト リストから 「デバイス / メディア 】を選択します。**
- **4. [** デバイス **]** を右ク リ ッ ク して、 **[** デバイスの追加 **]** を選択し ます。 デバイスを定義する画面が表示されます。
- **5.** デバイスの詳細を入力し ます。

デバイス名: (例: File Library Device 01) **説明 :** 滴宜 クライアント **:** このデバイスの接続先クライアントを選択します。 デバイスの種類 **:** [ ファイル ライブラリ ] を選択し ます。

**[** 次へ **]** を ク リ ッ ク し ます。

- **6. 手順 1 で作成したファイル ライブラリ デバイスのディレクトリ** を指定し、 **[** 追加 **]** を ク リ ッ ク します。
- **7. [** 次へ **]** を ク リ ッ ク し ます。結果エ リ アで、 メ デ ィ アの種類と し て [ ファイル ] を選択します。
- **8. [** 完了 **]** を ク リ ッ ク し ます。

スタンドアロン ドライブの構成

#### 自動構成

- **1.** コンテキス ト リストから **[** デバイス **/** メディア **]** を選択 し ます。
- **2. [** デバイス **]** を右ク リ ッ ク し ます。
- **3. [** デバイスの自動構成 **]** を選択 し ます。
- **4.** リ ス ト から システムを選択し て、 **[** 完了 **]** を ク リ ッ ク し ます。

デバイスが自動的に構成 されます。

## 手動構成

上記のファイル ライブラリ デバイスの手順 4 までを実行します。 **5.** デバイスの詳細を入力し ます。

デバイス名 **:** ( 例 : LTO-3 Tape Drive) **説明 :** 適宜 クライアント **:** このデバイスの接続先クライアントを選択します。 デバイスの種類 **:** [ スタンドアロン ] を選択し ます。

**[** 次へ **]** を ク リ ッ ク し ます。

- **6.** SCSI ア ド レスを ド ロ ップダウン リ ス ト から選択し ます。**[** 追加 **]** をクリックします。
- **7. [** 次へ **]** を ク リ ッ ク し ます。結果エ リ アで、 適切な メ デ ィ アの種類 ([LTO] など ) を選択し ます。
- **8. 【完了】**をクリックします。

#### メディアのフォーマット

Data Protector は、テープが認識できるように個々のテープに独自の ヘ ッ ダを書き込みます。 この項で説明する とお り、 フ ォーマ ッ ト 操 作は手動で行えます。また、自動で行うこともできます。 Data Protector でテープを使用するには、前もってテープをフォーマット しておく必要があります。 テープを Data Protector で自動的にフォー マ ッ ト する場合は、 この項の手順を省略し て く だ さい。

△ 注意 : フォーマットにより、メディア上のデータはすべて削除 されます。

- **1.** [ デバイス / メディア ] コンテキス ト で、 **[** プール **]** を展開し ます。 **2. 適切なメディア プールを右クリックします。**
- **3.** 【フォーマット】を選択します。
- **4.** 結果エ リ アで ド ラ イ ブを選択し て、 **[** 次へ **]** を ク リ ッ ク し ます。
- **5.** デフォルトの設定値をそのまま使用して、【次へ】をクリックしま す。
- **6. [** 強制操作 **]** と [ メディア サイズ ] セクションで **[** デフォルト **]** を 選択 し た後、 **[** 完了 **]** を ク リ ッ ク し ます。 これによ り、 メデ ィ アの フォーマットが実行されます。

## <span id="page-13-0"></span>システムのバックアップ

バックアップ仕様の作成手順と基本的なバックアップの実行手順を 以下に示し ます。

- **1.** Data Protector Cell Manager で、 コンテキス ト リス トから **[** バ ッ クアップ **]** を選択し ます。
- **2.** Scoping ペインで **[** バックアップ **]** を展開 し た後、 **[** バックアップ 仕様 **]** を ク リ ッ ク し ます。
- **3.** 結果エ リ アで [ フ ァ イルシステム ] を右ク リ ッ ク して、 **[** バック ア ッ プの追加 **]** 選択 し ます。
- **4.** [Blank Filesystem Backup] テンプレー ト を選択し て **[OK]** をクリッ クします。
- 5. 結果エリアに表示される、バックアップ対象指定の画面でディレ クトリ / ファイルをブラウズして、バックアップ対象のディレク ト リ / フ ァ イルの横にあるチ ェ ッ クボ ッ クスを選択 し、 **[** 次へ **]** を ク リ ッ ク し ます。 テープ デバイスが接続されていない場合は、 サ イズの小さいディレクトリを数個選択するにとどめてください。
- 6. 結果エリアに表示される、使用するデバイスまたはドライブ指定 の画面で、 バ ッ ク ア ッ プに使用するデバイスを選択し て、 **[** 次へ **]** をクリックします。
- <mark>7. デフォルトのバックアップ オプションを使用するか、希望のバッ</mark> クアップ オプシ ョ ンを選択し て、 **[** 次へ **]** を ク リ ッ ク し ます。
- 8. 定義済みスケジュールを使用するか、希望するスケジュール用オ プシ ョ ンを選択し て、 **[** 次へ **]** を ク リ ッ ク し ます。 スケジ ュール設 定の例については、「基本的なバックアップ ルーチンのスケ ジュール設定」(15 ページ) を参照してください。
- **9.** 結果エ リ アにバ ッ ク ア ッ プ仕様のサマ リーが表示されます。 **[** 次 へ **]** を ク リ ッ ク し ます。
- **10.**バ ッ ク ア ッ プ仕様を保存し て後で使用する場合は、 **[** 別名で保存 **]** をクリックします。
- **11.**バ ッ ク ア ッ プを実行するには、 **[** バ ッ クア ッ プ開始 **]** をクリック し ます。
- **12.[** バ ッ クア ッ プ開始 **]** ウ ィ ン ド ウが表示 され、 **[OK]** をクリ ックす ると、デフォルトのバックアップ仕様でのバックアップが開始さ れます。
- 13. バックアップ 1 ウィンドウに、バックアップ セッションの進行 状況が表示されます。バックアップが完了した時点で、その旨を 知らせるメッセージが **[ セッション情報 ]** ウィンドウに表示され ます。

## <span id="page-14-0"></span>基本的なバックアップ ルーチンのスケジュール設定

たとえば、毎週金曜日にフル バックアップのスケジュールを設定す るとともに、金曜以外の平日はすべて 21 時に増分バックアップの スケジュールを設定します。増分バックアップは 4 週間保持し、さ らに各月のフル バックアップについては 12 か月保持するとします。

Data Protector には、複数の定義済みスケジュールが用意されていま す。 「フル バックアップ ( 毎週 )」 が必要とする条件に ( 毎週金曜日 のフル バックアップと金曜以外の平日の 21 時に行う増分 1 バック アップ ) 近いバックアップです。増分 1 バックアップは、前回のフル バックアップ以降の変更をすべてバックアップします。

#### スケジュールを定義する手順

- 1. 手順 7 (14 [ページ](#page-13-0)を参照) でバックアップ仕様を定義するときに、 **[** スケジュール **]** タ ブに移動し ます。
- **2. [** 定義済み **]** を ク リ ッ ク します。
- **3.** [ 毎週 ( フル )] を選択し、 **[OK]** を ク リ ッ ク し ます。
- **4. [** 追加 **]** を ク リ ッ ク し ます。
- **5.** [ 繰り返し ] で、 [ 月単位 ] を選択し ます。 | 時間オプション | で、毎月のバックアップ時刻を選択します。 -<br>[ セッション オプション | で、[ バックアップ保護 | ドロップ ダウン リストから [ 週数 ] を選択し、下部のボックスに週数 (1 年 = 52 週 ) を入力し ます。

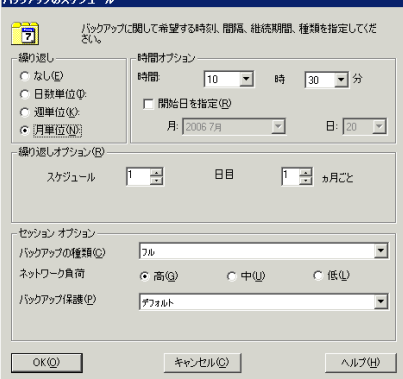

- **6. [OK]** を ク リ ッ ク し ます。
- **7. [** 適用 **]** を ク リ ッ ク し ます。

# バックアップからの復元

デフォルトでは、バックアップ オブジェクトはバックアップ実行時 のパスへ復元されます。以下に基本的な復元の実行手順を示します。

- **1.** Data Protector Cell Manager で、 コンテキス ト リス トから **[** 復元 **]** を選択し ます。
- **2.** [ ファイルシステム ] をブラウズして、復元対象のクライアント オブジェクトを選択します。結果エリアに [ 復元 ] ビューが表示さ れます。
- 3. ディレクトリ / ファイルをブラウズして、復元対象のディレクト リ / ファイルの横にあるチェック ボックスを選択します。
- **4. [** あて先 **]** タ ブを選択し て、 復元先を選択し ます。何も選択し ない **場合、ディレクトリ / ファイルはバックアップ実行時と同じパス** に復元されます。
- **5. [** 復元 **]** ボタ ンを ク リ ッ ク し ます。 [ 復元セ ッ シ ョ ンの開始 ] ウ ィ ザー ドが表示されます。
- 6. ウィザードに表示されるデフォルト設定を使って操作を進めます (**[** 次へ **]** と **[** 完了 **]** をク リ ッ ク します )。
- **7.** 復元画面が表示されて、 選択し たオブジ ェ ク ト のシステムへの復 元状況が表示されます。

# Data Protector 関連マニ ュアル対応表

# 略称

マニ ュ アル対応表と その次のページの統合一覧で、 HP OpenView Storage Data Protector の各種マニ ュ アルに対し て以下の略称を使用し ま す。

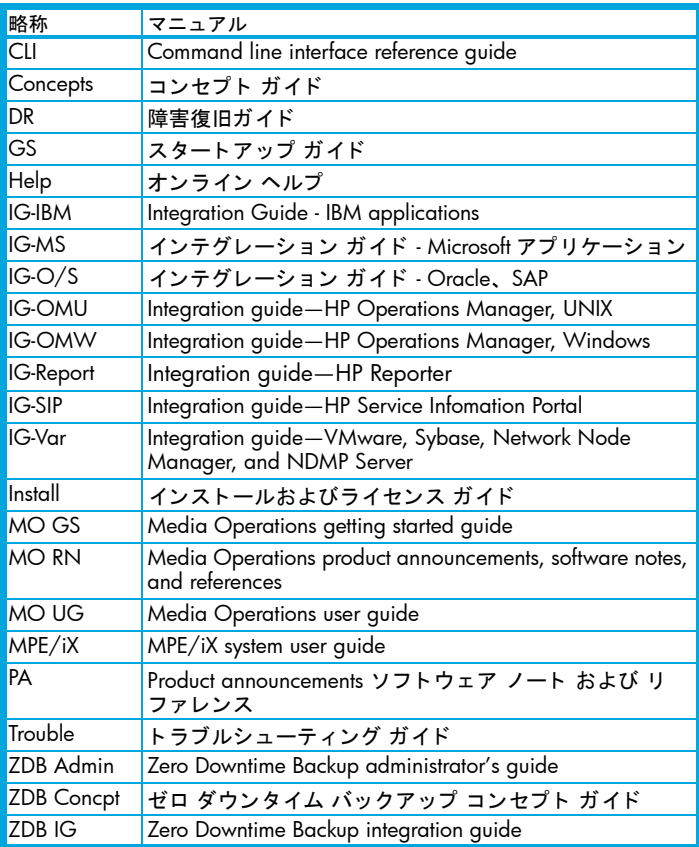

# 対応表

#### 各種情報の掲載先を以下の表に示します。青色で塗りつぶした場所 は、 初めて参照するのに適し たマニ ュアルです。

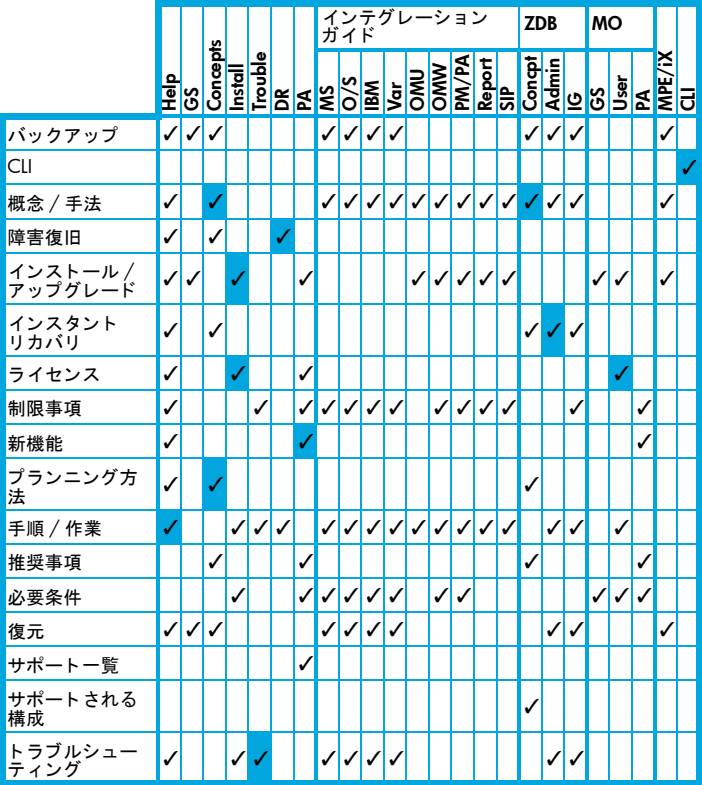

# Data Protector 統合ソフトウェア

以下の統合ソフトウェアの詳細については、該当するマニュアルを 参照してください。

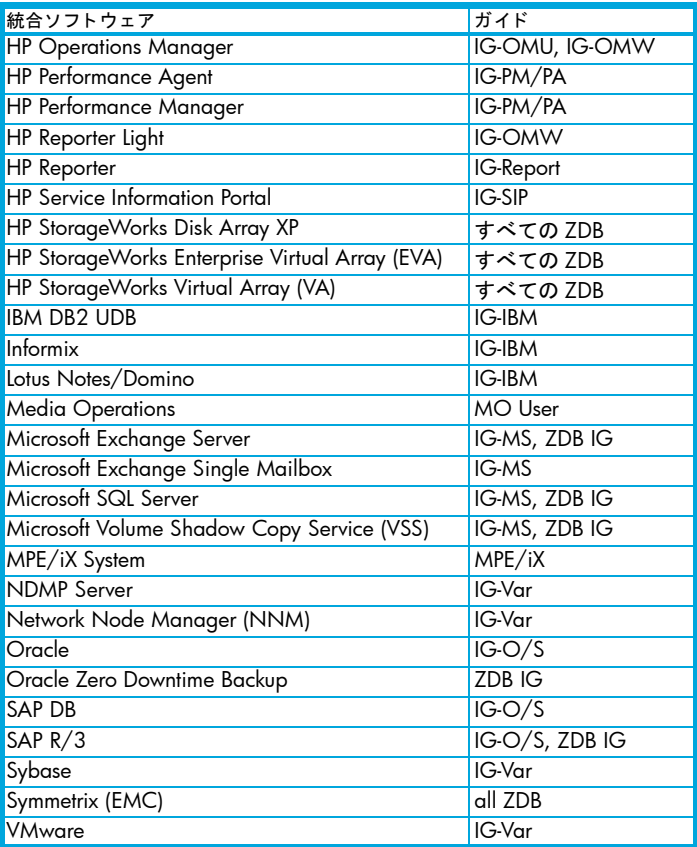

# ライセンス

Data Protector にはインスタントオン・ライセンスが組み込まれてお り、インストール後 60 日間ソフトウェアを使用できます。この期間 中に、 HP Password Delivery Center (PDC) に恒久パスワー ド を請求し、 インス ト ールする こ とができます。

必要なライセンスをすべて購入した場合、恒久パスワードを使って、 ユーザーのバックアップ方針に合った Data Protector セルを構成でき ます。

パスワー ド を入手するには、 以下の HP Password Delivery Center (PDC) の電話相談窓口までご連絡願います。 HP Password Delivery Center (PDC) TEL (03)3227-5264 ( 受付時間 : 午前 9 時~午後 5 時 30 分 ) (『HP Data Protector インストールおよびライセンス ガイド』マニュ アルの 「ラ イセンシング」 の章に、 申請フ ォーム等の必要な情報が 記載されておりますので、上記窓口へのお電話にあたって、事前に ご参照 ください。) なお、以下のパスワード配信用 Web サイトからも、同様に恒久パス ワードを入手することが可能です。 ( 英語でのご案内となっております。) <http://www.webware.hp.com>

## 問い合せ先

HP Data Protector に関する詳しい情報については、 下記の Web サイ ト をご覧 く ださい。

[www.hp.com/go/dataprotector](http://www.hp.com/go/dataprotector) ( 英語 ) [http://h50146.www5.hp.com/products/storage/software/dataprotec](http://h50146.www5.hp.com/products/storage/software/dataprotector/index.html) [tor/index.html\(](http://h50146.www5.hp.com/products/storage/software/dataprotector/index.html)日本語)

また、 最寄 りの当社営業所も し く は当社製品の販売会社へご連絡 く だ さい。